# **5H102-48 and 5H103-48 Fast Ethernet Installation Guide**

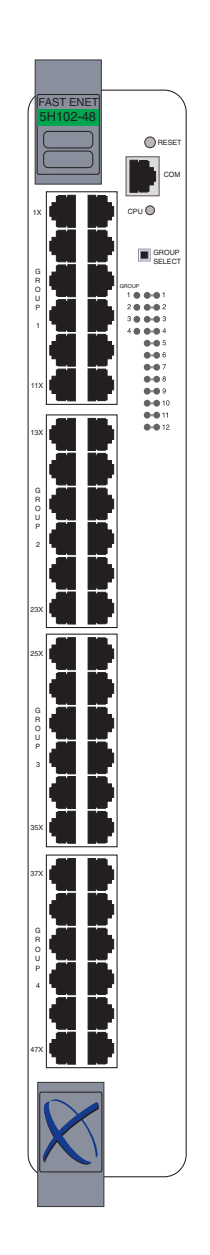

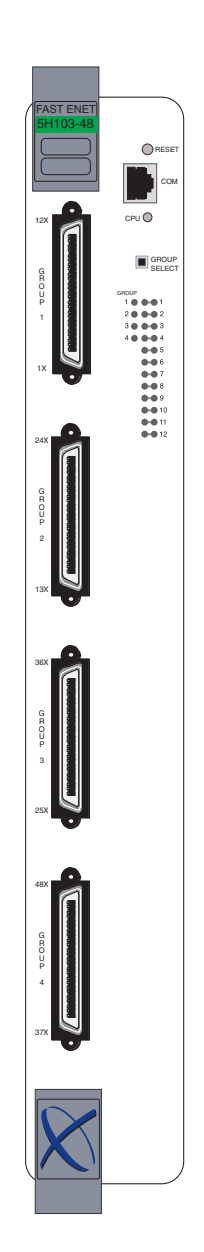

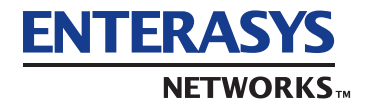

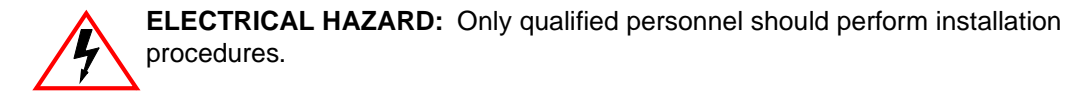

### **NOTICE**

Enterasys Networks and its licensors reserve the right to make changes in specifications and other information contained in this document without prior notice. The reader should in all cases consult Enterasys Networks to determine whether any such changes have been made.

The hardware, firmware, or software described in this manual is subject to change without notice.

IN NO EVENT SHALL ENTERASYS NETWORKS AND ITS LICENSORS BE LIABLE FOR ANY INCIDENTAL, INDIRECT, SPECIAL, OR CONSEQUENTIAL DAMAGES WHATSOEVER (INCLUDING BUT NOT LIMITED TO LOST PROFITS) ARISING OUT OF OR RELATED TO THIS MANUAL OR THE INFORMATION CONTAINED IN IT, EVEN IF ENTERASYS NETWORKS AND ITS LICENSORS HAVE BEEN ADVISED OF, KNOWN, OR SHOULD HAVE KNOWN, THE POSSIBILITY OF SUCH DAMAGES.

Enterasys Networks, Inc. 35 Industrial Way Rochester, NH 03866-5005

Enterasys Networks, Inc. is a subsidiary of Cabletron Systems, Inc.

 2000 by Enterasys Networks, Inc. All Rights Reserved Printed in the United States of America

Order Number: 9033586 August 2000

LANVIEW is a registered trademark of Enterasys Networks or its licensors; SmartSwitch and Enterasys Networks are trademarks of Enterasys Networks or its licensors. SPECTRUM is a registered trademark of Aprisma Management Technologies or its licensors.

All other product names mentioned in this manual may be trademarks or registered trademarks of their respective companies.

### **FCC NOTICE**

This device complies with Part 15 of the FCC rules. Operation is subject to the following two conditions: (1) this device may not cause harmful interference, and (2) this device must accept any interference received, including interference that may cause undesired operation.

**NOTE:** This equipment has been tested and found to comply with the limits for a Class A digital device, pursuant to Part 15 of the FCC rules. These limits are designed to provide reasonable protection against harmful interference when the equipment is operated in a commercial environment. This equipment uses, generates, and can radiate radio frequency energy and if not installed in accordance with the operator's manual, may cause harmful interference to radio communications. Operation of this equipment in a residential area is likely to cause interference in which case the user will be required to correct the interference at his own expense.

**WARNING:** Changes or modifications made to this device which are not expressly approved by the party responsible for compliance could void the user's authority to operate the equipment.

### **INDUSTRY CANADA NOTICE**

This digital apparatus does not exceed the Class A limits for radio noise emissions from digital apparatus set out in the Radio Interference Regulations of the Canadian Department of Communications.

Le présent appareil numérique n'émet pas de bruits radioélectriques dépassant les limites applicables aux appareils numériques de la class A prescrites dans le Règlement sur le brouillage radioélectrique édicté par le ministère des Communications du Canada.

### **VCCI NOTICE**

This is a Class A product based on the standard of the Voluntary Control Council for Interference by Information Technology Equipment (VCCI). If this equipment is used in a domestic environment, radio disturbance may arise. When such trouble occurs, the user may be required to take corrective actions.

この装置は、情報処理装置等電波障害自主規制協議会 (VCCI) の基準 に基づくクラスA情報技術装置です。この装置を家庭環境で使用すると電波 妨害を引き起こすことがあります。この場合には使用者が適切な対策を講ず るよう要求されることがあります。

### **ENTERASYS NETWORKS, INC. PROGRAM LICENSE AGREEMENT**

#### **BEFORE OPENING OR UTILIZING THE ENCLOSED PRODUCT, CAREFULLY READ THIS LICENSE AGREEMENT.**

This document is an agreement ("Agreement") between You, the end user, and Enterasys Networks, Inc. ("Enterasys") that sets forth your rights and obligations with respect to the Enterasys software program ("Program") in the package. The Program may be contained in firmware, chips or other media. UTILIZING THE ENCLOSED PRODUCT, YOU ARE AGREEING TO BECOME BOUND BY THE TERMS OF THIS AGREEMENT, WHICH INCLUDES THE LICENSE AND THE LIMITATION OF WARRANTY AND DISCLAIMER OF LIABILITY. IF YOU DO NOT AGREE TO THE TERMS OF THIS AGREEMENT, RETURN THE UNOPENED PRODUCT TO ENTERASYS OR YOUR DEALER, IF ANY, WITHIN TEN (10) DAYS FOLLOWING THE DATE OF RECEIPT FOR A FULL REFUND.

IF YOU HAVE ANY QUESTIONS ABOUT THIS AGREEMENT, CONTACT ENTERASYS NETWORKS (603) 332-9400. Attn: Legal Department.

**1. LICENSE**. You have the right to use only the one (1) copy of the Program provided in this package subject to the terms and conditions of this License Agreement.

You may not copy, reproduce or transmit any part of the Program except as permitted by the Copyright Act of the United States or as authorized in writing by Enterasys.

**2. OTHER RESTRICTIONS**. You may not reverse engineer, decompile, or disassemble the Program.

**3. APPLICABLE LAW**. This License Agreement shall be interpreted and governed under the laws and in the state and federal courts of New Hampshire. You accept the personal jurisdiction and venue of the New Hampshire courts.

**4. EXPORT REQUIREMENTS**. You understand that Enterasys and its Affiliates are subject to regulation by agencies of the U.S. Government, including the U.S. Department of Commerce, which prohibit export or diversion of certain technical products to certain countries, unless a license to export the product is obtained from the U.S. Government or an exception from obtaining such license may be relied upon by the exporting party.

If the Program is exported from the United States pursuant to the License Exception CIV under the U.S. Export Administration Regulations, You agree that You are a civil end user of the Program and agree that You will use the Program for civil end uses only and not for military purposes.

If the Program is exported from the United States pursuant to the License Exception TSR under the U.S. Export Administration Regulations, in addition to the restriction on transfer set forth in Sections 1 or 2 of this Agreement, You agree not to (i) reexport or release the Program, the source code for the Program or technology to a national of a country in Country Groups D:1 or E:2 (Albania, Armenia, Azerbaijan, Belarus, Bulgaria, Cambodia, Cuba, Estonia, Georgia, Iraq, Kazakhstan, Kyrgyzstan, Laos, Latvia, Libya, Lithuania, Moldova, North Korea, the People's Republic of China, Romania, Russia, Rwanda, Tajikistan, Turkmenistan, Ukraine, Uzbekistan, Vietnam, or such other countries as may be designated by the United States Government), (ii) export to Country Groups D:1 or E:2 (as defined herein) the direct product of the Program or the technology, if such foreign produced direct product is subject to national security controls as identified on the U.S. Commerce Control List, or (iii) if the direct product of the technology is a complete plant or any major component of a plant, export to Country Groups D:1 or E:2 the direct product of the plant or a major component thereof, if such foreign produced direct product is subject to national security controls as identified on the U.S. Commerce Control List or is subject to State Department controls under the U.S. Munitions List.

5. UNITED STATES GOVERNMENT RESTRICTED RIGHTS. The enclosed Product (i) was developed solely at private expense; (ii) contains "restricted computer software" submitted with restricted rights in accordance with section 52.227-19 (a) through (d) of the Commercial Computer Software-Restricted Rights Clause and its successors, and (iii) in all respects is proprietary data belonging to Enterasys and/or its suppliers. For Department of Defense units, the Product is considered commercial computer software in accordance with DFARS section 227.7202-3 and its successors, and use, duplication, or disclosure by the Government is subject to restrictions set forth herein.

**6. EXCLUSION OF WARRANTY**. Except as may be specifically provided by Enterasys in writing, Enterasys makes no warranty, expressed or implied, concerning the Program (including its documentation and media).

ENTERASYS DISCLAIMS ALL WARRANTIES, OTHER THAN THOSE SUPPLIED TO YOU BY ENTERASYS IN WRITING, EITHER EXPRESS OR IMPLIED, INCLUDING BUT NOT LIMITED TO IMPLIED WARRANTIES OF MERCHANTABILITY AND FITNESS FOR A PARTICULAR PURPOSE, WITH RESPECT TO THE PROGRAM, THE ACCOMPANYING WRITTEN MATERIALS, AND ANY ACCOMPANYING HARDWARE.

**7. NO LIABILITY FOR CONSEQUENTIAL DAMAGES**. IN NO EVENT SHALL ENTERASYS OR ITS SUPPLIERS BE LIABLE FOR ANY DAMAGES WHATSOEVER (INCLUDING, WITHOUT LIMITATION, DAMAGES FOR LOSS OF BUSINESS, PROFITS, BUSINESS INTERRUPTION, LOSS OF BUSINESS INFORMATION, SPECIAL, INCIDENTAL, CONSEQUENTIAL, OR RELIANCE DAMAGES, OR OTHER LOSS) ARISING OUT OF THE USE OR INABILITY TO USE THIS ENTERASYS PRODUCT, EVEN IF ENTERASYS HAS BEEN ADVISED OF THE POSSIBILITY OF SUCH DAMAGES. BECAUSE SOME STATES DO NOT ALLOW THE EXCLUSION OR LIMITATION OF LIABILITY FOR CONSEQUENTIAL OR INCIDENTAL DAMAGES, OR IN THE DURATION OR LIMITATION OF IMPLIED WARRANTIES IN SOME INSTANCES, THE ABOVE LIMITATION AND EXCLUSIONS MAY NOT APPLY TO YOU.

### **DECLARATION OF CONFORMITY**

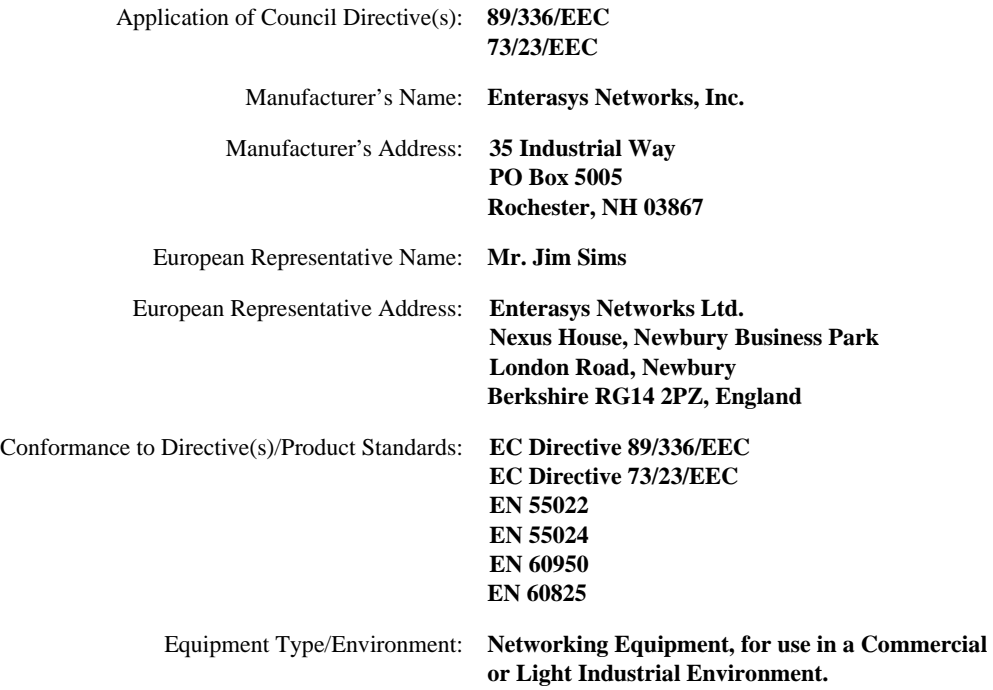

We the undersigned, hereby declare, under our sole responsibility, that the equipment packaged with this notice conforms to the above directives.

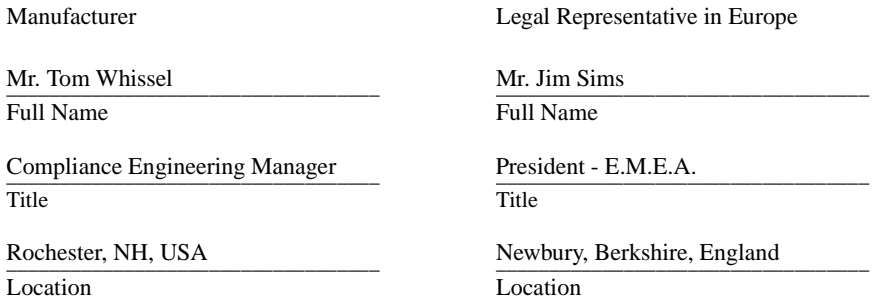

# **Contents**

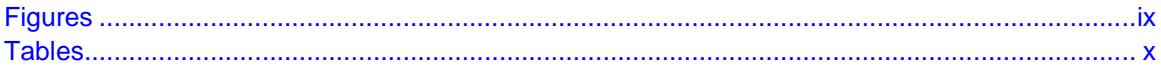

### **ABOUT THIS GUIDE**

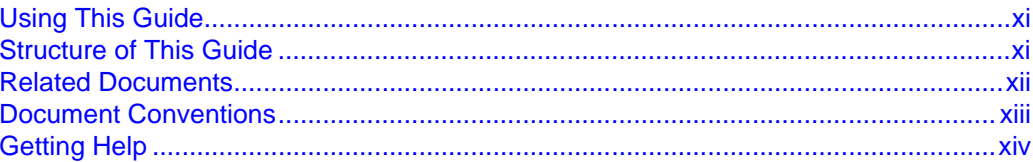

# 1

## **INTRODUCTION**

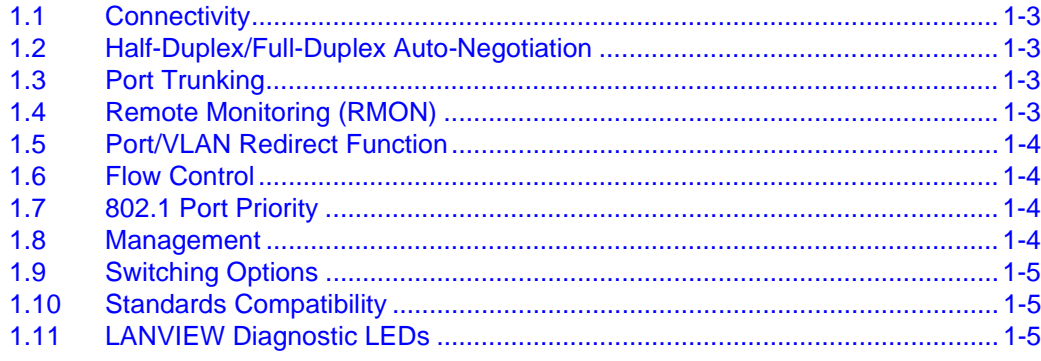

#### $\overline{2}$ **NETWORK REQUIREMENTS**

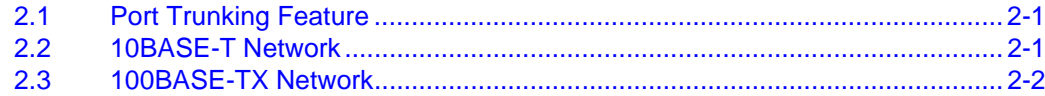

# **INSTALLATION**

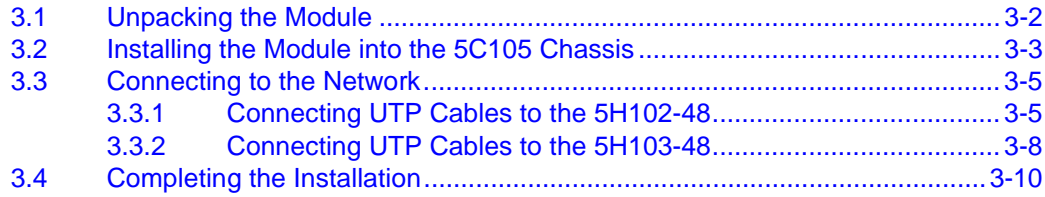

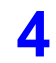

 $\overline{\mathbf{3}}$ 

# **TROUBLESHOOTING**

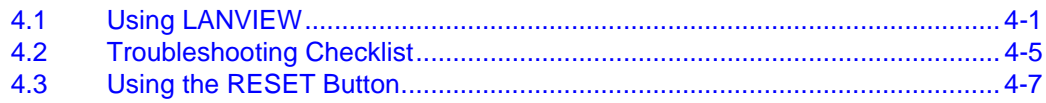

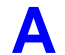

# **SPECIFICATIONS**

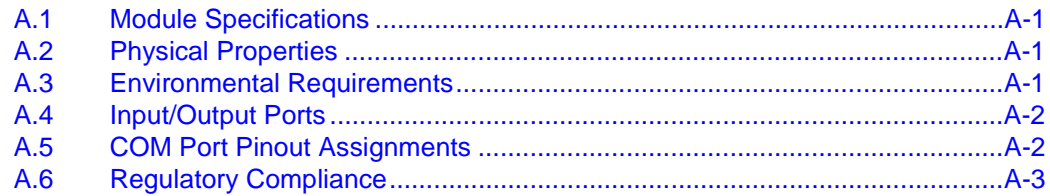

## **MODE SWITCH BANK SETTINGS AND OPTIONS**

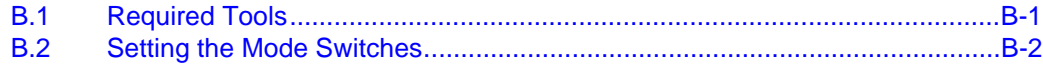

### **INDEX**

B

# **Figures**

<span id="page-10-0"></span>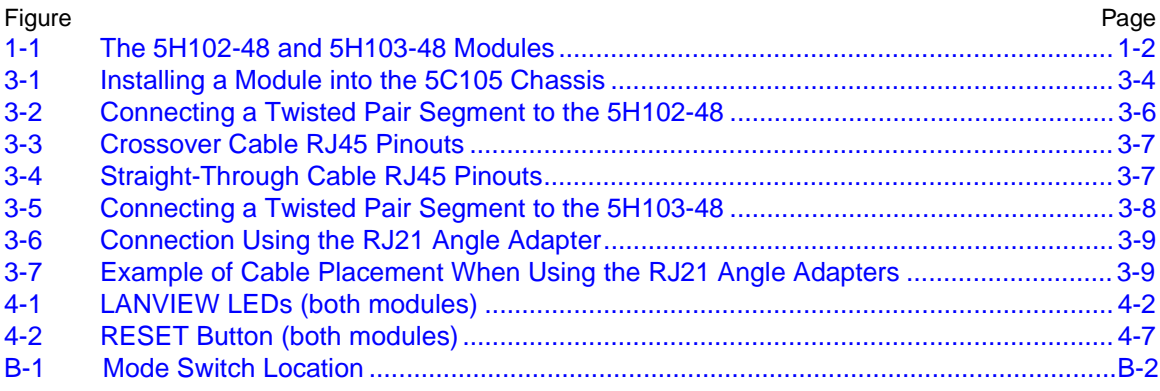

# <span id="page-11-0"></span>**Tables**

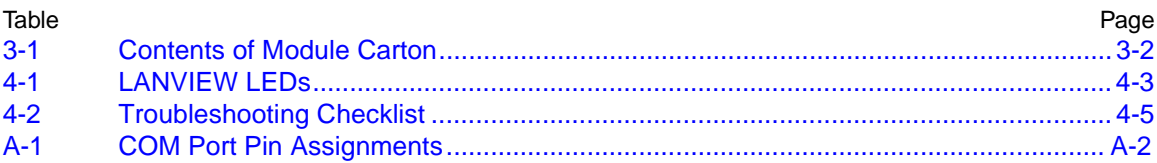

# <span id="page-12-3"></span>**About This Guide**

<span id="page-12-0"></span>Welcome to the **5H102-48 and 5H103-48 Fast Ethernet Installation Guide**. This guide describes the Fast Ethernet modules and provides information concerning network requirements, installation, and troubleshooting. For information about how to use Local Management to configure and manage the module, refer to the *MATRIX E5 Series Modules (5H1xx and 5G1xx) Local Management User's Guide*.

### **Important Notice**

Depending on the firmware version used in the module, some features described in this document may not be supported. Refer to the Release Notes shipped with the module to determine which features are supported.

### <span id="page-12-1"></span>**USING THIS GUIDE**

Read through this guide to completely understand the module capabilities and how to install the modules.

A general working knowledge of Ethernet and IEEE 802.3 type data communications networks and their physical layer components is helpful when using this module.

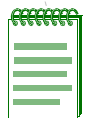

**NOTE:** In this document, the 5H102-48 or 5H103-48 may be referred to as either the "switch," or the "module." When information applies to a specific module, the module will be referred to by its name.

A lowercase italic x indicates the generic use of a letter (e.g., xxx indicates any combination of three alphabetic characters).

### <span id="page-12-2"></span>**STRUCTURE OF THIS GUIDE**

This guide is organized as follows:

This chapter provides preliminary information to aid in using this manual, lists technology and user guides that may help the user set up and manage the module, and gives instructions on how to get help.

[Chapter 1](#page-16-3), **[Introduction](#page-16-2)**, provides an overview of the modules and their features.

[Chapter 2](#page-22-4), **[Network Requirements](#page-22-5)**, outlines the network requirements that must be met before installing the module.

[Chapter 3](#page-24-3), **[Installation](#page-24-4)**, provides instructions on how to install the module, and connect segments to the modules.

[Chapter 4](#page-34-3), **[Troubleshooting](#page-34-4)**, describes the function of the LANVIEW LEDs, which can help to quickly diagnose network/operational problems.

[Appendix A](#page-42-5), **[Specifications](#page-42-6)**, contains information on functionality and operating specifications, connector pinouts, environmental requirements, and physical properties.

[Appendix B,](#page-46-3) **[Mode Switch Bank Settings and Options](#page-46-4)**, describes how to set the Mode Switch and install options.

## <span id="page-13-2"></span><span id="page-13-1"></span><span id="page-13-0"></span>**RELATED DOCUMENTS**

The following documents can help in setting up and manage the module:

- **•** *MATRIX E5 Series Modules (5H1xx and 5G1xx) Local Management User's Guide*
- **•** *5C105 MATRIX E5 Overview and Setup Guide*
- **•** *Ethernet Technology Guide*
- **•** *Cabling Guide*

The manuals listed above can be obtained from the World Wide Web in Adobe Acrobat Portable Document Format (PDF) at the following site:

#### **http://www.enterasys.com**

## <span id="page-14-0"></span>**DOCUMENT CONVENTIONS**

The guide uses the following conventions:

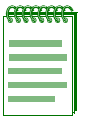

<span id="page-14-1"></span>**NOTE:** Calls the reader's attention to any item of information that may be of special importance.

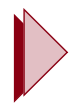

**TIP:** Conveys helpful hints concerning procedures or actions.

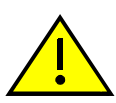

**CAUTION:** Contains information essential to avoid damage to the equipment.

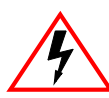

**ELECTRICAL HAZARD:** Warns against an action that could result in personal injury or death due to an electrical hazard.

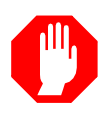

**WARNING:** Warns against an action that could result in personal injury or death.

### <span id="page-15-2"></span><span id="page-15-1"></span><span id="page-15-0"></span>**GETTING HELP**

For additional support related to the product or this document, contact Enterasys Networks using one of the following methods:

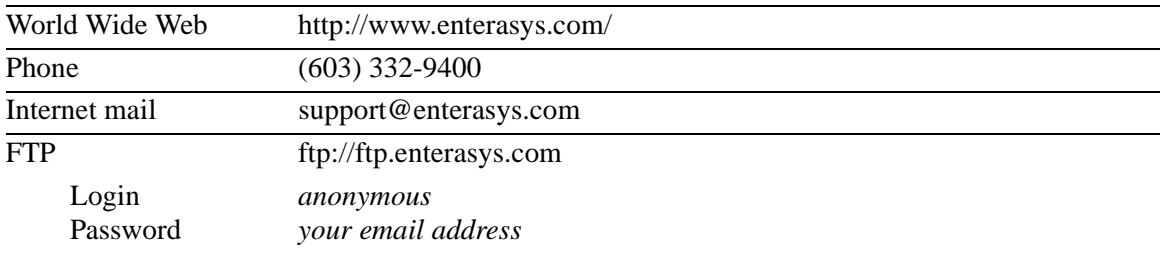

To send comments or suggestions concerning this document, contact the Technical Writing Department via the following email address: **TechWriting@enterasys.com**

Make sure to include the document Part Number in the email message.

#### **Before contacting Enterasys Networks, have the following information ready:**

- **•** Your Enterasys Networks service contract number
- **•** A description of the failure
- **•** A description of any action(s) already taken to resolve the problem (e.g., changing mode switches, rebooting the unit, etc.)
- **•** The serial and revision numbers of all involved Enterasys Networks products in the network
- **•** A description of your network environment (layout, cable type, etc.)
- **•** Network load and frame size at the time of trouble (if known)
- The device history (i.e., have you returned the device before, is this a recurring problem, etc.)
- **•** Any previous Return Material Authorization (RMA) numbers

# <span id="page-16-2"></span>**Introduction**

<span id="page-16-3"></span>**1**

<span id="page-16-1"></span><span id="page-16-0"></span>This chapter introduces the 5H102-48 and 5H103-48 Fast Ethernet modules.

#### **Important Notice**

Depending on the firmware version used in the module, some features described in this document may not be supported. Refer to the Release Notes shipped with the module to determine which features are supported.

<span id="page-16-4"></span>The 5H102-48 module ([Figure 1-1\)](#page-17-0) features 48 10BASE-T/100BASE-TX switched ports connected through 48 RJ45 front panel connectors.

The 5H103-48 module ([Figure 1-1\)](#page-17-0) features 48 10BASE-T/100BASE-TX switched ports connected through 4 RJ21 front panel connectors.

Each of the fixed front panel ports can operate in either half-duplex or full-duplex mode of operation, as determined by auto-negotiation. Full-duplex can also be manually configured.

The module ports can be configured to control traffic in several ways, including prioritizing traffic flow according to protocol type. The module can also be configured to establish 802.1Q Virtual Local Area Networks (VLANs) and control the flow of frames associated with each VLAN according to priority and Ether type. Detailed information about VLANs is provided in the *MATRIX E5 Series Modules Local Management User's Guide*.

The module receives power and backplane connectivity when it is inserted into a 5C105 MATRIX E5 chassis.

#### <span id="page-17-0"></span>**Figure 1-1 The 5H102-48 and 5H103-48 Modules**

<span id="page-17-1"></span>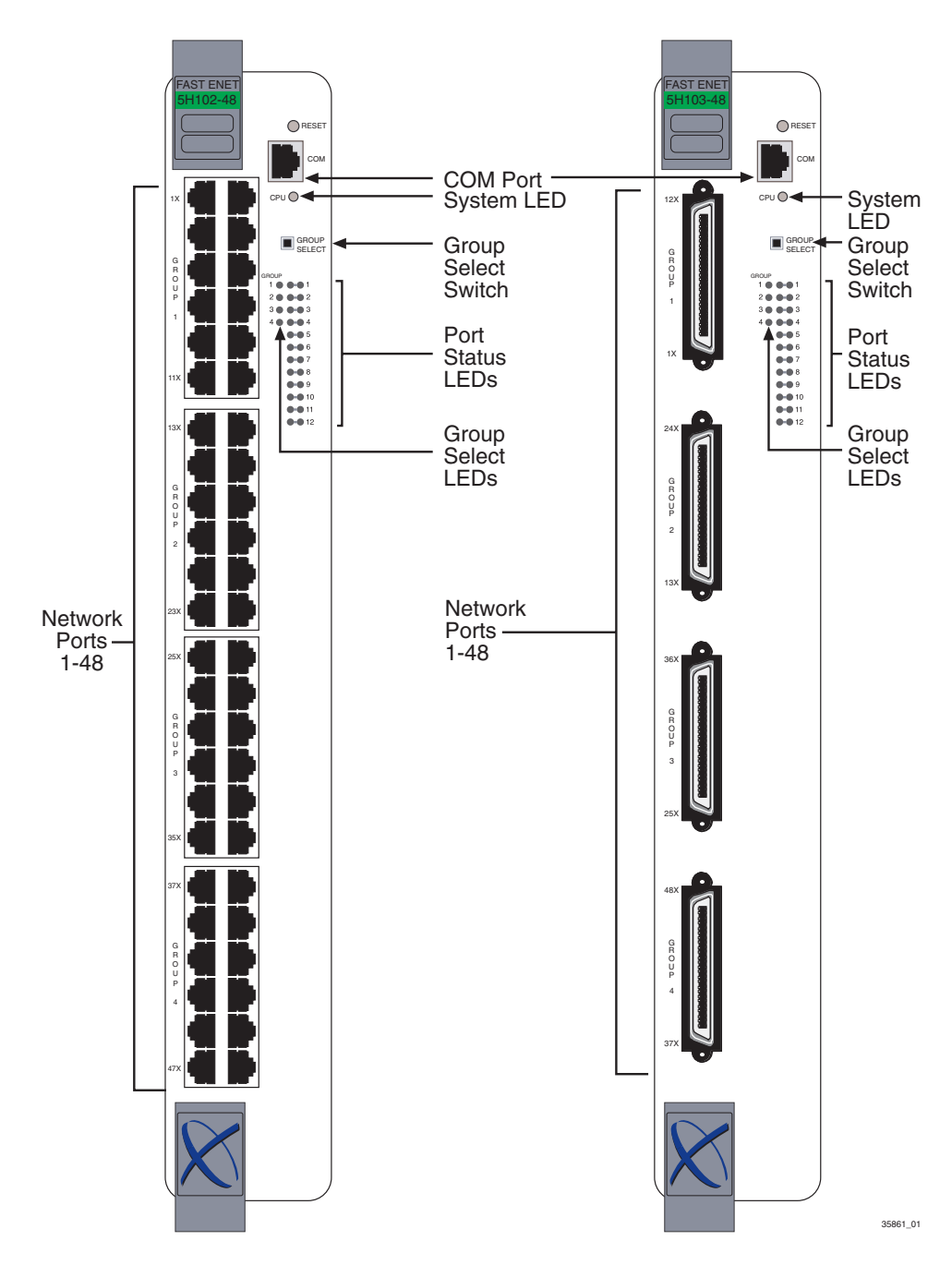

## <span id="page-18-5"></span><span id="page-18-0"></span>**1.1 CONNECTIVITY**

The module connects to Ethernet networks or workstations through the front panel connectors. The ports support Unshielded Twisted Pair (UTP) cables with an impedance between 85 and 111 ohms at lengths up to 100 meters. The ports are IEEE 802.3 10BASE-T and 100BASE-TX compliant.

# <span id="page-18-4"></span><span id="page-18-1"></span>**1.2 HALF-DUPLEX/FULL-DUPLEX AUTO-NEGOTIATION**

The fixed front panel ports on the module have the ability to auto-negotiate the ports' mode of operation (half-duplex or full-duplex) between two devices according to IEEE 802.3 standards. During Auto-Negotiation, two devices automatically exchange information "telling" each other their current operating mode. The Auto-Negotiation feature targets the maximum capability that can be reached between the two devices. For example, the module can adjust to full-duplex operation when the device on the other end of the connection can also adjust from half-duplex to full-duplex. If the device on the other end of the connection can only operate in half-duplex mode, then the module simply adjusts to operate in half-duplex mode.

## <span id="page-18-6"></span><span id="page-18-2"></span>**1.3 PORT TRUNKING**

Port Trunking is used for load balancing or load sharing. Port Trunking provides a mechanism to group, or aggregate, multiple links of any technology together to scale the backbone bandwidth beyond the limitations of a single link. All links are user-configurable so administrators can scale the backbone bandwidth by adding Port Trunking. The benefits of Port Trunking include the following:

- **•** All purchased bandwidth is used.
- **•** Distributed, resilient links increase reliability and performance.
- **•** Multiple technologies are supported within a single trunk for maximum flexibility.

# <span id="page-18-7"></span><span id="page-18-3"></span>**1.4 REMOTE MONITORING (RMON)**

The module supports the 1, 2, 3, and 9 Ethernet RMON groups. The Statistics, Alarms, Events and History groups are enabled on all ports by default.

The Enterasys Networks RMON Actions is a vendor-specific extension of RMON and provides the ability to set an "Action" on any SNMP MIB variable. The Action can be triggered by any RMON Event and/or Alarm. An example of an Action would be to turn off a MIB-2 interface if a broadcast threshold is crossed.

# <span id="page-19-8"></span><span id="page-19-0"></span>**1.5 PORT/VLAN REDIRECT FUNCTION**

The port redirect function, also referred to as "Port Mirroring," is a troubleshooting tool used to map traffic from a single source port to a single destination port within the module. This feature allows frames, including those with errors, to be copied and sent to an analyzer or RMON probe. The analyzer or RMON probe will see the data as if it were directly connected to the LAN segment of the source port.

The VLAN redirect function is similar to the port redirect function except that the frames received by the module are redirected to a designated destination port according to the VLAN classification of the frames received. Multiple VLANs can be directed to the same destination port. The VLAN redirect function is only supported when the module is operating as an 802.1Q switch.

# <span id="page-19-5"></span><span id="page-19-1"></span>**1.6 FLOW CONTROL**

Flow control is a method of managing the flow of frames between two devices. It ensures that a transmitting device does not overwhelm a receiving device with data. This is accomplished by the transmitting device pausing its transmission while the receiving device processes the frames already received.

The module supports frame-based 802.3x flow control. Frame-based 802.3x flow control is supported on all Ethernet ports operating in the full-duplex mode. Flow control can be enabled or disabled on a port-by-port basis.

Back pressure flow control is not supported on ports operating in the half-duplex mode.

# <span id="page-19-4"></span><span id="page-19-2"></span>**1.7 802.1 PORT PRIORITY**

The 802.1 port priority is used to assign a default priority to the frames received without priority information in their tag header, map prioritized frames to the appropriate transmit queues, and prioritize frames according to protocol type. The 802.1 port priority is part of the IEEE 802.1D standard.

# <span id="page-19-7"></span><span id="page-19-3"></span>**1.8 MANAGEMENT**

<span id="page-19-6"></span>Management of the module can be either in-band or out-of-band. In-band remote management is possible through any SNMP-compliant Network Management Software, such as Enterasys Networks' NetSight and Aprisma Management Technology's SPECTRUM for Open Systems suite of management products. In-band management using Telnet and Enterasys Networks' Webview is also provided. Out-of-band Local Management is provided through the RJ45 COM port on the front panel using a VT100 terminal or a VT100 terminal emulator.

Local Management provides the ability to manage the module. Refer to the *MATRIX E5 Series Modules Local Management User's Guide* for more information.

## <span id="page-20-4"></span><span id="page-20-0"></span>**1.9 SWITCHING OPTIONS**

The module provides 802.1Q switching between all of the front panel interfaces. In the 802.1Q mode (the default mode of operation), the module functions as an 802.1D switch until you configure VLANs. Up to 1024 VLANs can be configured.

IEEE 802.1Q switching allows migration to Virtual Network technologies without requiring the replacement of existing equipment.

# <span id="page-20-3"></span><span id="page-20-1"></span>**1.10 STANDARDS COMPATIBILITY**

The 5H102-48 and 5H103-48 modules are fully compliant with the IEEE 802.3, 802.3u, 802.3x, 802.1D, and 802.1Q standards. The modules provide IEEE 802.1D Spanning Tree Algorithm (STA) support to enhance the overall reliability of the network and protect against "loop" conditions. The modules support a wide variety of industry standard MIBs including RFC 2737 (MIB I), RFC 1213 (MIB II), RFC 1757 (RMON), and RFC 1493 (Bridge MIB). A full suite of Enterasys Networks Enterprise MIBs provide a wide array of statistical information to enhance troubleshooting. For information on how to extract and compile individual MIBs, contact Enterasys Networks.

# <span id="page-20-2"></span>**1.11 LANVIEW DIAGNOSTIC LEDs**

LANVIEW diagnostic LEDs serve as an important troubleshooting aid by providing an easy way to observe the status of individual ports and overall network operations.

<span id="page-22-4"></span>**2**

# <span id="page-22-5"></span>**Network Requirements**

<span id="page-22-1"></span><span id="page-22-0"></span>Before installing the module, review the requirements and specifications referred to in this chapter concerning the following:

- **•** Port Trunking [\(Section 2.1](#page-22-2))
- 10BASE-T Twisted Pair Network [\(Section 2.2\)](#page-22-3)
- **•** 100BASE-T Twisted Pair Network ([Section 2.3](#page-23-0))

The network installation must meet the requirements to ensure satisfactory performance of this equipment. Failure to do so will produce poor network performance.

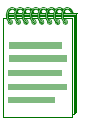

**NOTE:** The MATRIX E5 Series Modules Local Management User's Guide and Cabling Guide referred to in the following sections can be found on the Enterasys Networks World Wide Web site: **http://www.**enterasys.com**/**

# <span id="page-22-2"></span>**2.1 PORT TRUNKING FEATURE**

Before connecting the module to a network so it can take advantage of the Port Trunking feature, there are certain rules concerning port connections and configurations that must be followed for proper operation. Refer to the *MATRIX E5 Series Modules Local Management User's Guide* for additional information.

### <span id="page-22-7"></span><span id="page-22-6"></span><span id="page-22-3"></span>**2.2 10BASE-T NETWORK**

When connecting a 10BASE-T segment to any of the module ports (1 through 48), ensure that the network meets the Ethernet network requirements of the IEEE 802.3 standard for 10BASE-T. Refer to the *Cabling Guide* for details.

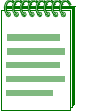

**NOTE:** If a port is to operate at 100 Mbps, Category 5 cabling must be used. Category 3 cabling does not meet 100 Mbps specifications. For 10 Mbps operation only, Category 3 or Category 5 cabling can be used. Refer to [Section 2.3](#page-23-0) for information about 100BASE-TX networks and cabling.

### <span id="page-23-1"></span><span id="page-23-0"></span>**2.3 100BASE-TX NETWORK**

The fixed front panel ports of the module provide a connection that supports Category 5 UTP cabling. The device at the other end of the twisted pair segment must meet IEEE 802.3u 100BASE-TX Fast Ethernet network requirements for the devices to operate at 100 Mbps. Refer to the *Cabling Guide* for details.

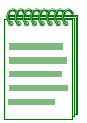

**NOTE:** The fixed ports of the module support Category 5 UTP cabling with an impedance between 85 and 111 ohms for 100 Mbps operation.

The module is capable of operating at either 10 or 100 Mbps. The module automatically senses the speed of the other device and adjusts its speed accordingly.

# <span id="page-24-4"></span>**Installation**

<span id="page-24-3"></span>**3**

<span id="page-24-1"></span><span id="page-24-0"></span>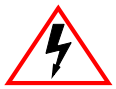

**ELECTRICAL HAZARD:** Only qualified personnel should install the module.

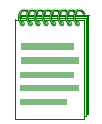

**NOTE:** Read the Release Notes shipped with the module to check for any exceptions to the supported features and operation documented in this guide.

This chapter provides the instructions to install the 5H102-48 or 5H103-48 module. A Phillips screwdriver is required to install options into the module. Follow the order of the sections listed below to correctly install the module.

- Unpacking the Module ([Section 3.1](#page-24-2))
- Installing the Module into the 5C105 MATRIX E5 Chassis [\(Section 3.2\)](#page-26-0)
- Connecting to the Network ([Section 3.3](#page-28-0))
- **•** Completing the Installation ([Section 3.4](#page-33-0))

### <span id="page-24-5"></span><span id="page-24-2"></span>**3.1 UNPACKING THE MODULE**

Unpack the module as follows:

- **1.** Open the box and remove the packing material protecting the module.
- **2.** Verify the contents of the carton as listed in [Table 3-1](#page-25-0).

#### <span id="page-25-0"></span>**Table 3-1** Contents of Module Carton

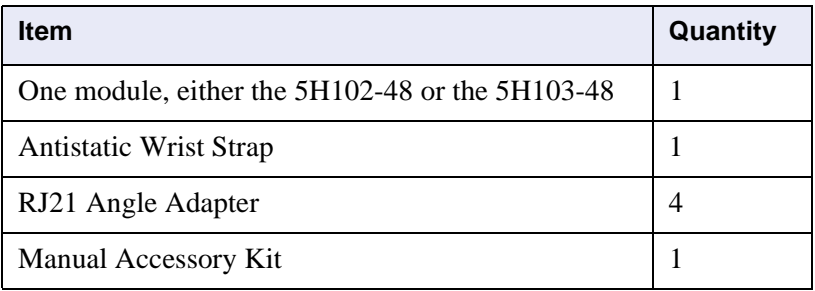

- **3.** Remove the tape seal on the non-conductive bag to remove the module.
- **4.** Perform a visual inspection of the module for any signs of physical damage. Contact Enterasys Networks if there are any signs of damage. Refer to [Getting Help](#page-15-1) for details.

## <span id="page-26-0"></span>**3.2 INSTALLING THE MODULE INTO THE 5C105 CHASSIS**

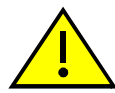

**CAUTION:** Failure to observe static safety precautions could cause damage to the module. Follow static safety handling rules and wear the antistatic wrist strap provided with the 5C105 Chassis.

Do not cut the non-conductive bag to remove the module. Sharp objects contacting the board or components can cause damage.

To install a module, refer to [Figure 3-1](#page-27-0) and proceed as follows:

- **1.** Remove the blank panel covering the slot in which the module will be installed. All other slots must remain covered to ensure proper airflow and cooling. (Save the blank plate in the event you need to remove the module.)
- **2.** Carefully remove the module from the shipping box. (Save the box and packing materials in the event the module must be reshipped.)
- **3.** Locate the antistatic wrist strap shipped with the module. Attach the antistatic wrist strap to your wrist and plug the cable from the antistatic wrist strap into the ESD grounding receptacle at the upper right corner of the chassis.
- **4.** Remove the module from the plastic bag. (Save the bag in the event the module must be reshipped.) Observe all precautions to prevent damage from Electrostatic Discharge (ESD).
- **5.** Examine the module for damage. If any damage exists, DO NOT install the module. Immediately contact Enterasys Networks. Refer to [Getting Help,](#page-15-1) in **[About This Guide](#page-12-3)**.

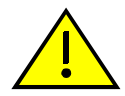

**CAUTION:** To prevent damaging the backplane connectors in the following step, take care that the module slides in straight and properly engages the backplane connectors.

Ensure that the top plastic locking tab lines up with the desired slot number located on the front panel of the chassis. Refer to [Figure 3-1.](#page-27-0)

<span id="page-27-0"></span>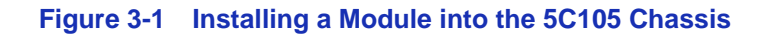

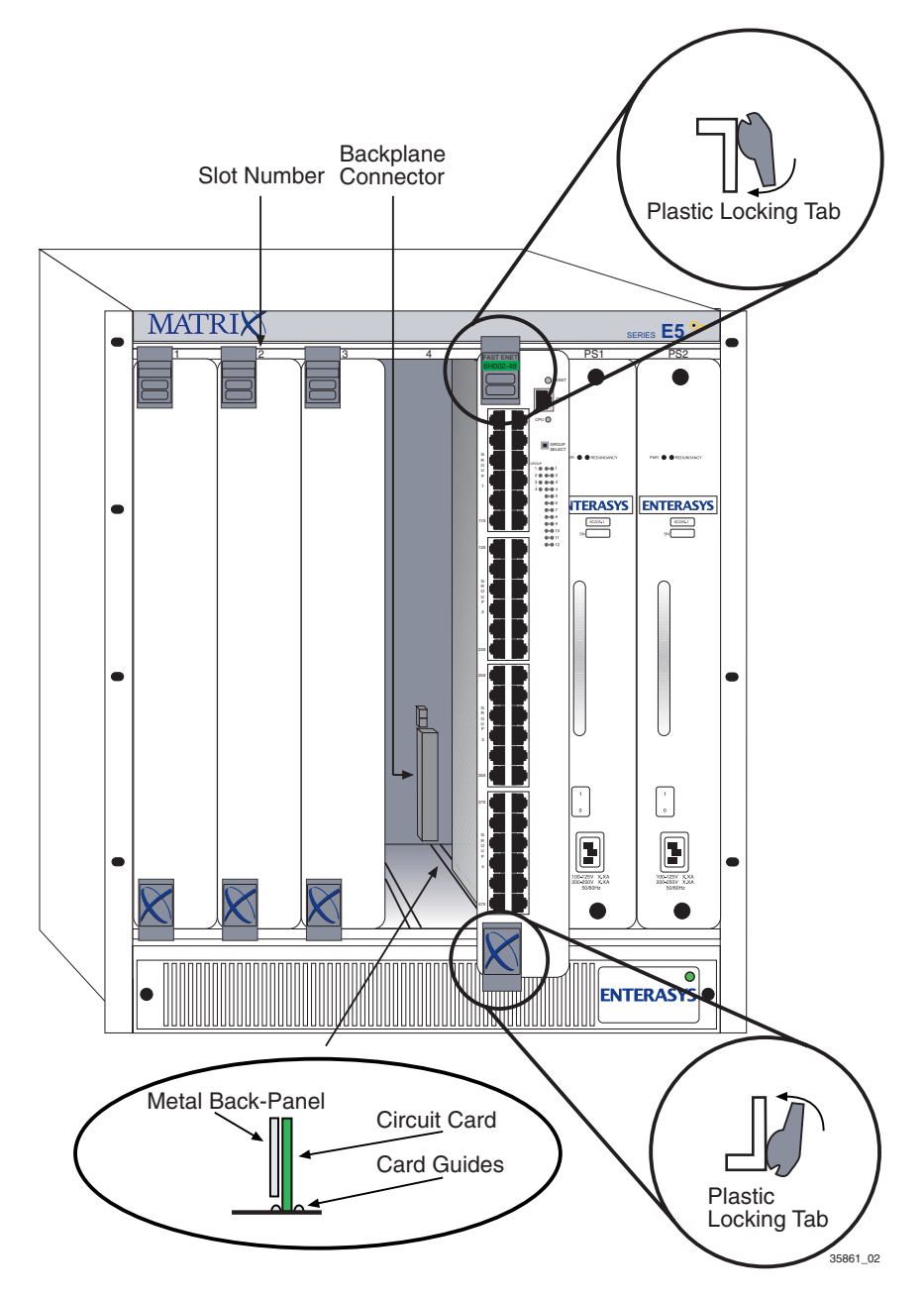

- **6.** Locate the slot guides that line up with the number of the slot in which the module will be installed. Install the module in the chassis by aligning the module circuit card between the upper and lower metal rail guides of the desired slot, sliding it into the chassis, and locking down the top and bottom plastic locking tabs, as shown in [Figure 3-1](#page-27-0). Take care that the module slides in straight and properly engages the backplane connectors.
- **7.** If the chassis in which the module is installed was powered down for the installation, turn it back on. Check to see that the CPU LED settles at solid green after a few minutes. If the LED does not turn solid green, see [Chapter 4](#page-34-3) for details.

### <span id="page-28-4"></span><span id="page-28-0"></span>**3.3 CONNECTING TO THE NETWORK**

This section provides the procedures for connecting unshielded twisted pair (UTP) segments from the network or other devices to the 5H102-48 [\(Section 3.3.1](#page-28-1)), or the 5H103-48 [\(Section 3.3.2\)](#page-31-0). For details on how to get manuals, refer to the [Related Documents](#page-13-1) section in **[About This Guide](#page-12-3)**.

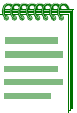

<span id="page-28-3"></span>**NOTE:** If the module is being installed in a network using Port Trunking, there are rules concerning the network cable and port configurations that must be followed for Port Trunking to operate properly. Before connecting the cables, refer to the MATRIX E5 Series Modules Local Management User's Guide for the configuration information.

### <span id="page-28-2"></span><span id="page-28-1"></span>**3.3.1 Connecting UTP Cables to the 5H102-48**

The fixed front panel ports of the 5H102-48 are 10/100 RJ45 ports with internal crossovers. When connecting a workstation to these ports, use a straight-through cable. When connecting networking devices to these ports, such as a bridge, repeater, or router, use a crossover cable.

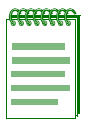

**NOTE:** All RJ45 front panel ports on the 5H102-48 support Category 5 Unshielded Twisted Pair (UTP) cabling with an impedance between 85 and 111 ohms. Category 3 cable may be used if the connection is going to be used only for 10 Mbps.

Connect a twisted pair segment to the 5H102-48 as follows:

- **1.** Ensure that the device connected to the other end of the segment is powered ON.
- **2.** Connect the twisted pair segment to the 5H102-48 by inserting the RJ45 connector on the twisted pair segment into the desired RJ45 port as shown in [Figure 3-2.](#page-29-0)

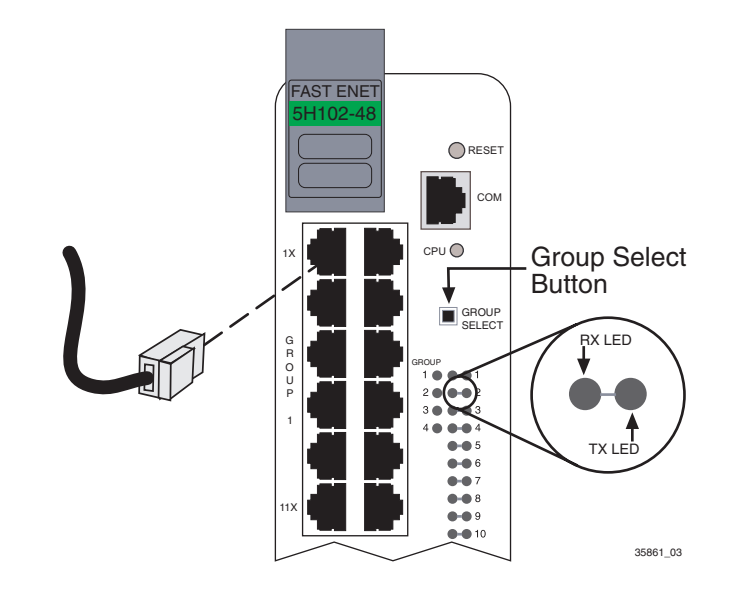

<span id="page-29-0"></span>**Figure 3-2 Connecting a Twisted Pair Segment to the 5H102-48**

- **3.** Verify that a link exists by checking that the port **RX** (Receive) LED is ON (flashing amber, blinking green, or solid green). If the **RX** LED is OFF and the **TX** (Transmit) LED is not blinking amber, perform the following steps until it is on:
	- **a.** To view the receive and transmit activity on a group of segments, press the GROUP SELECT button (see [Figure 3-2\)](#page-29-0) to step to the group of interest (Groups 1 through 4). Each time the GROUP SELECT button is pressed, the GROUP LED lights up in sequence, indicating which Group is selected. The receive and transmit activity for that group of segments is then indicated by the RX and TX LEDs for each segment.
	- **b.** Verify that the cabling being used is Category 5 UTP with an impedance between 85 and 111 ohms. If the port is to operate at 100 Mbps, category 5 cabling must be used.
	- **c.** Verify that the device at the other end of the twisted pair segment is on and properly connected to the segment.
	- **d.** Verify that the RJ45 connectors on the twisted pair segment have the proper pinouts ([Figure 3-3](#page-30-0) and [Figure 3-4](#page-30-1)) and check the cable for continuity. Typically, a crossover cable is used between hub devices. A straight-through cable is used to connect between switches or hub devices and an end user (computer).

#### <span id="page-30-0"></span>**Figure 3-3 Crossover Cable RJ45 Pinouts**

<span id="page-30-2"></span>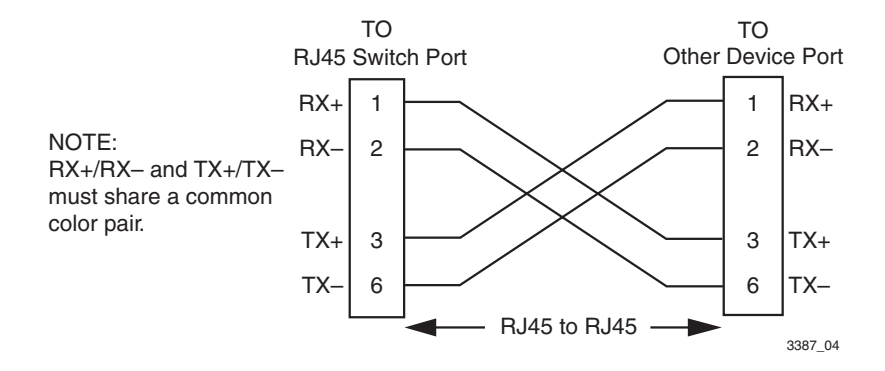

#### <span id="page-30-1"></span>**Figure 3-4 Straight-Through Cable RJ45 Pinouts**

<span id="page-30-3"></span>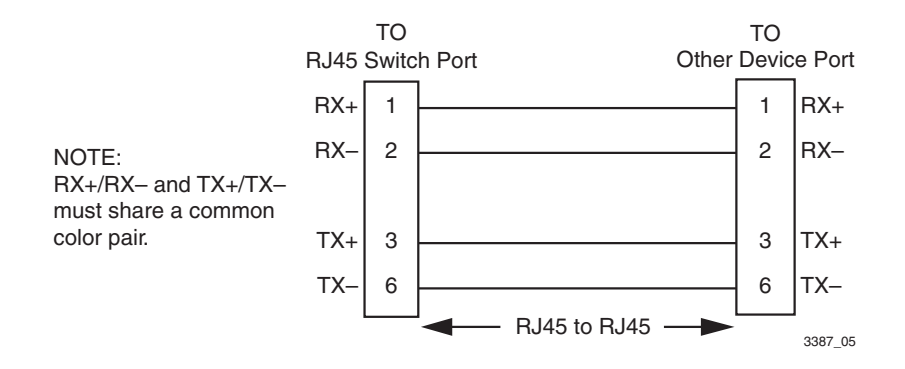

**e.** Ensure that the twisted pair connection meets the dB loss and cable specifications outlined in the *Cabling Guide.* Refer to **[About This Guide](#page-12-3)** for information on obtaining this document.

If a link is not established, contact Enterasys Networks. Refer to [Getting Help](#page-15-1) in **[About This](#page-12-3)  [Guide](#page-12-3)** for details.

**4.** Repeat all the steps above until all connections have been made.

### <span id="page-31-3"></span><span id="page-31-2"></span><span id="page-31-0"></span>**3.3.2 Connecting UTP Cables to the 5H103-48**

When facing the front panel of the 5H103-48, the RJ21 connectors from top to bottom represent Ethernet/Fast Ethernet segments 1 through 12, segments 13 through 24, 25 through 36, and 37 through 48, respectively.

To connect a UTP segment to the 5H103-48, proceed as follows:

- **1.** Ensure that the device connected to the other end of the segment is powered ON.
- **2.** If using an RJ21 straight connector, plug it into the appropriate RJ21 port as shown in [Figure 3-5](#page-31-1). If using an RJ21 angle adapter supplied with the switch, insert the angle adapter as shown in [Figure 3-6](#page-32-0). The RJ21 angle adapter allows the cables to be positioned along the front of the device when using a right angle RJ21 connector. See example in [Figure 3-7.](#page-32-1)

#### <span id="page-31-1"></span>**Figure 3-5 Connecting a Twisted Pair Segment to the 5H103-48**

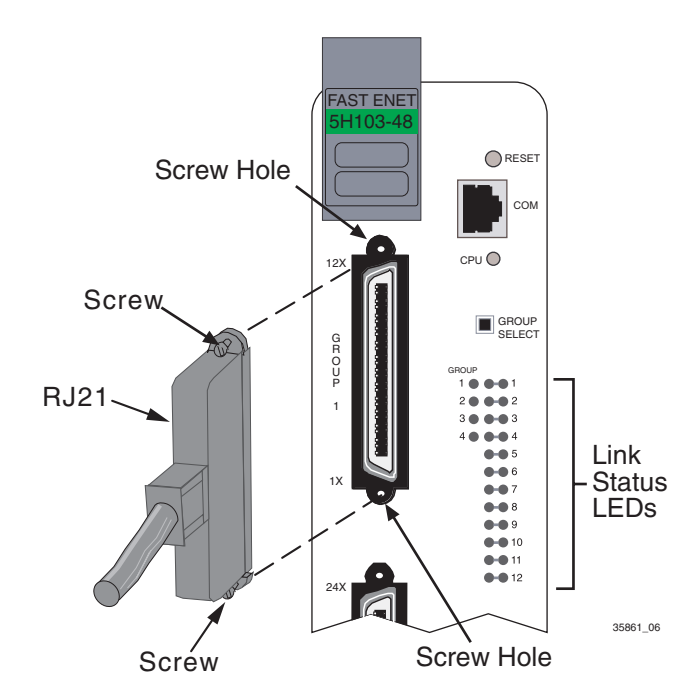

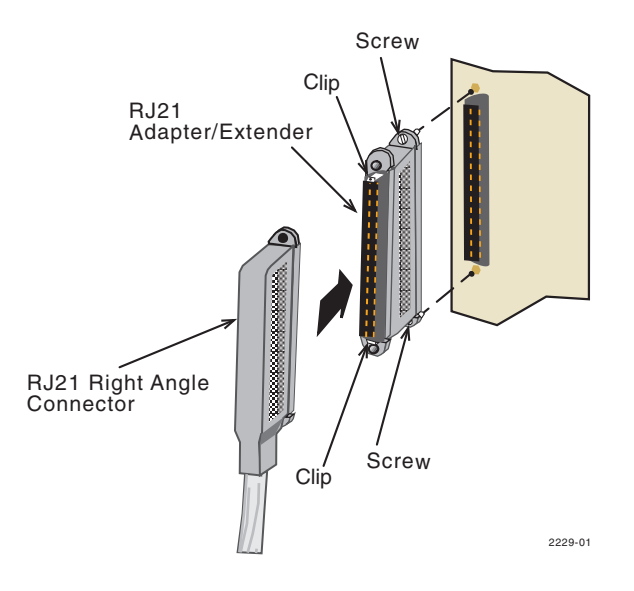

#### <span id="page-32-0"></span>**Figure 3-6 Connection Using the RJ21 Angle Adapter**

<span id="page-32-1"></span>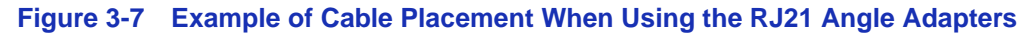

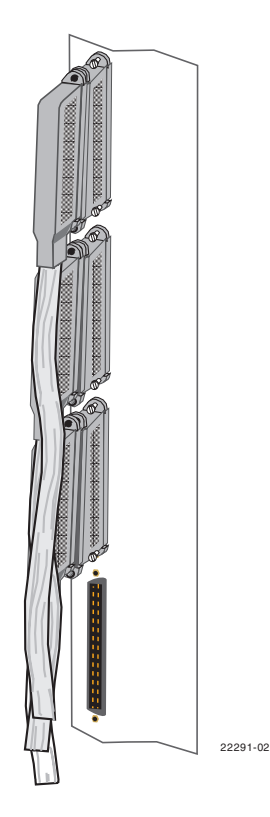

**3.** Tighten the two screws on the RJ21 connector, as applicable, to secure it to the module.

If using the RJ21 angle adapter, plug in the RJ21 right-angled connector until the two retaining clips, shown in [Figure 3-7](#page-32-1), snap into place.

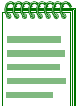

**NOTE:** The cable pinouts for a 25-pair cable (RJ21) can be found in the Cabling Guide. Refer to [Related Documents](#page-13-1) in **[About This Guide](#page-12-3)** for details on how to obtain this document.

- **4.** Verify that a link exists by checking that the port **Link** LEDs are on (flashing amber, blinking green, or solid green). If any of the **Link** LEDs are off, perform the following steps until they are on:
	- **a.** Verify that the device at the other end of the twisted pair segment is ON and connected to the segment.
	- **b.** Verify that the RJ21 connectors on the twisted pair segment have the proper pinouts and check the cable for continuity.
	- **c.** Check that the twisted pair connection meets the specifications in the *Cabling Guide*.

If a link is not established, contact Enterasys Networks. Refer to [Getting Help](#page-15-1) in **[About This](#page-12-3)  [Guide](#page-12-3)** for details.

**5.** Repeat all the steps above until all RJ21 connections are made.

## <span id="page-33-0"></span>**3.4 COMPLETING THE INSTALLATION**

After installing the module and making the connections to the network, proceed as follows:

- **1.** If the chassis is installed in a rack that has strain-relief brackets, secure the cables by running the cables along the strain-relief bracket and tying them to the bracket using cable ties.
- **2.** The module is now ready to be configured through Local Management. Refer to the *MATRIX E5 Series Modules Local Management User's Guide* for information on how to access and use Local Management. For details on how to get manuals, refer to the [Related Documents](#page-13-1) section in **[About This Guide](#page-12-3)**.

<span id="page-34-4"></span>**Troubleshooting**

<span id="page-34-3"></span>**4**

<span id="page-34-1"></span><span id="page-34-0"></span>This chapter provides information concerning the following:

- Using LANVIEW ([Section 4.1](#page-34-2))
- **•** Troubleshooting Checklist [\(Section 4.2](#page-38-0))
- Using the RESET Button ([Section 4.3](#page-40-0))

## <span id="page-34-7"></span><span id="page-34-6"></span><span id="page-34-2"></span>**4.1 USING LANVIEW**

The modules use a built-in visual diagnostic and status monitoring system called LANVIEW. The LANVIEW LEDs [\(Figure 4-1](#page-35-0)) allow quick observation of the network status to aid in diagnosing network problems.

#### <span id="page-34-5"></span>**Viewing Receive and Transmit Activity**

Only one group of segments may be viewed at a time.

To view the receive and transmit activity on a group of segments, press the GROUP SELECT button (see [Figure 4-1](#page-35-0)) to step to the group of interest (Groups 1 through 4). Each time the GROUP SELECT button is pressed, the GROUP LED lights up in sequence, indicating which Group is selected. The receive and transmit activity for that group of segments is then indicated by the RX and TX LEDs for each segment.

#### **Fast Ethernet Speed LED**

This LED indicates whether the port is in 10 Mbps or 100 Mbps Ethernet. When the LED is off, the port is functioning at 10 Mbps. When the LED is on solid green, the speed is 100 Mbps.

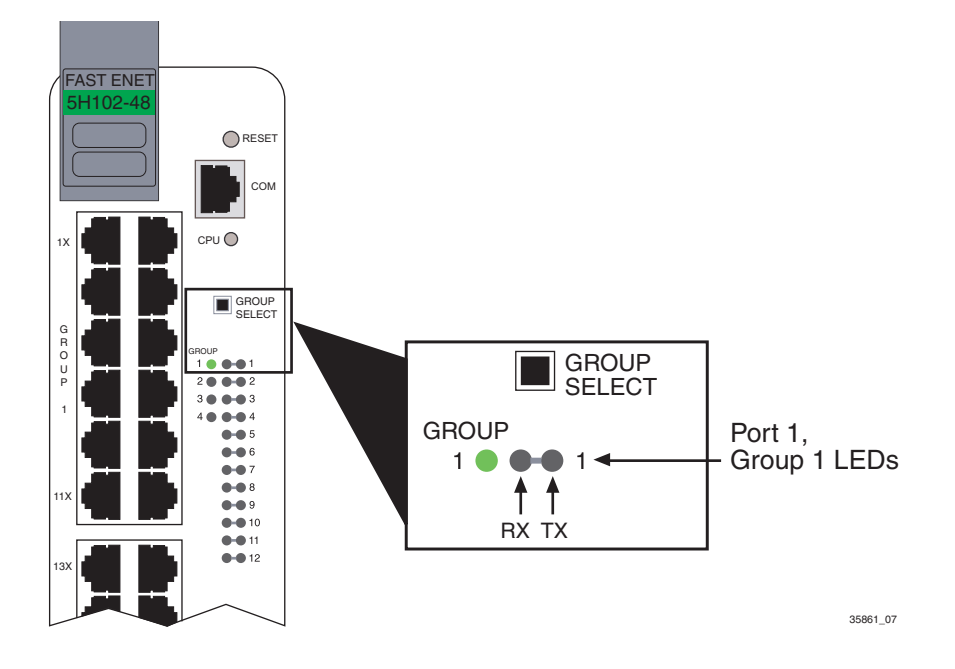

#### <span id="page-35-0"></span>**Figure 4-1 LANVIEW LEDs (both modules)**

[Table 4-1](#page-36-0) describes the LED indications and provides recommended actions as appropriate.

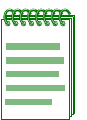

**NOTE:** The terms **flashing**, **blinking**, and **solid** used in [Table 4-1](#page-36-0) indicate the following: **Flashing** indicates an LED is flashing randomly.

**Blinking** indicates an LED is flashing at a steady rate (approximately 50% on, 50% off). **Solid** indicates a steady LED light. No pulsing.

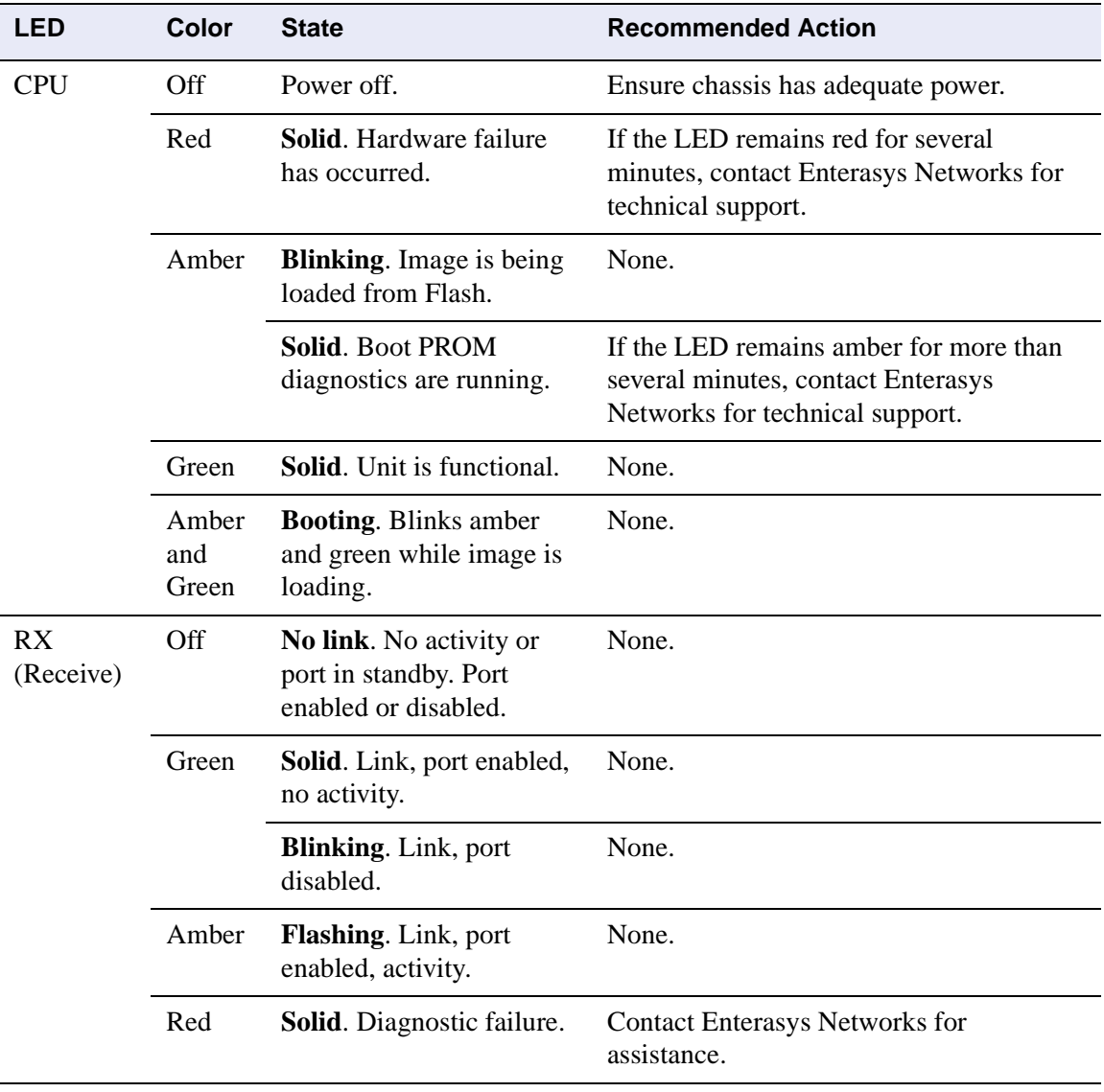

#### <span id="page-36-0"></span>**Table 4-1 LANVIEW LEDs**

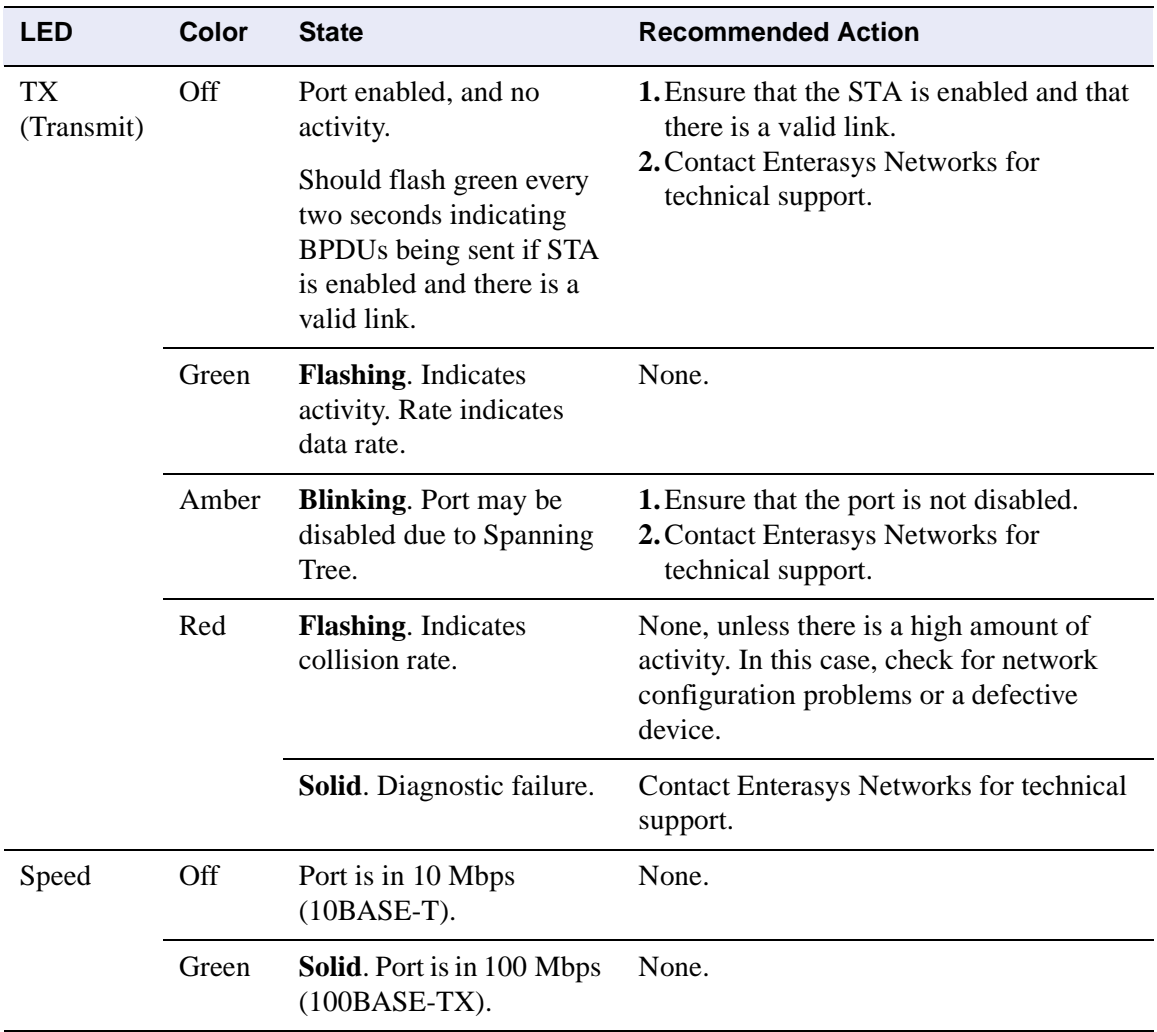

### **Table 4-1 LANVIEW LEDs (Continued)**

## <span id="page-38-2"></span><span id="page-38-0"></span>**4.2 TROUBLESHOOTING CHECKLIST**

If the module is not working properly, refer to [Table 4-2](#page-38-1) for a checklist of problems, possible causes, and recommended actions to resolve the problem.

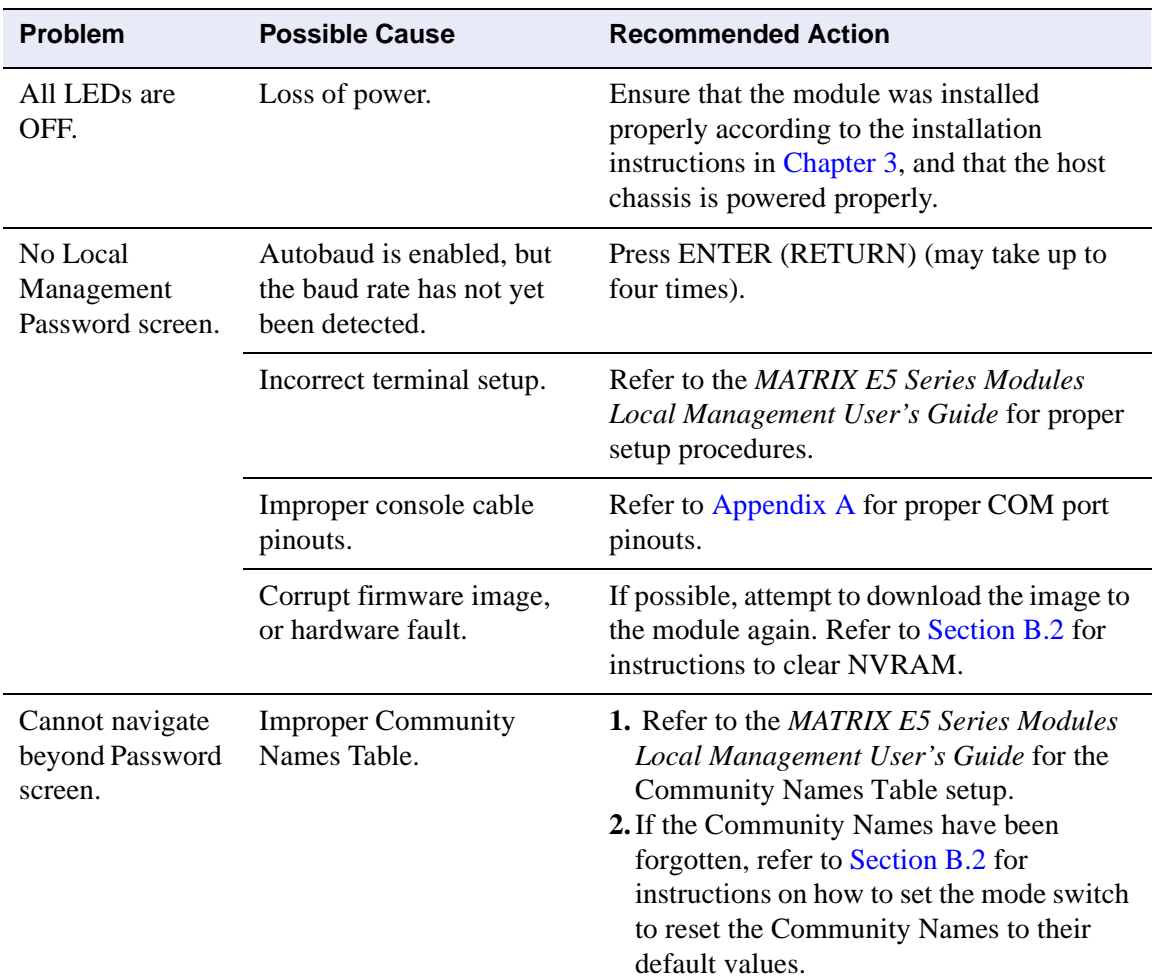

### <span id="page-38-1"></span>**Table 4-2 Troubleshooting Checklist**

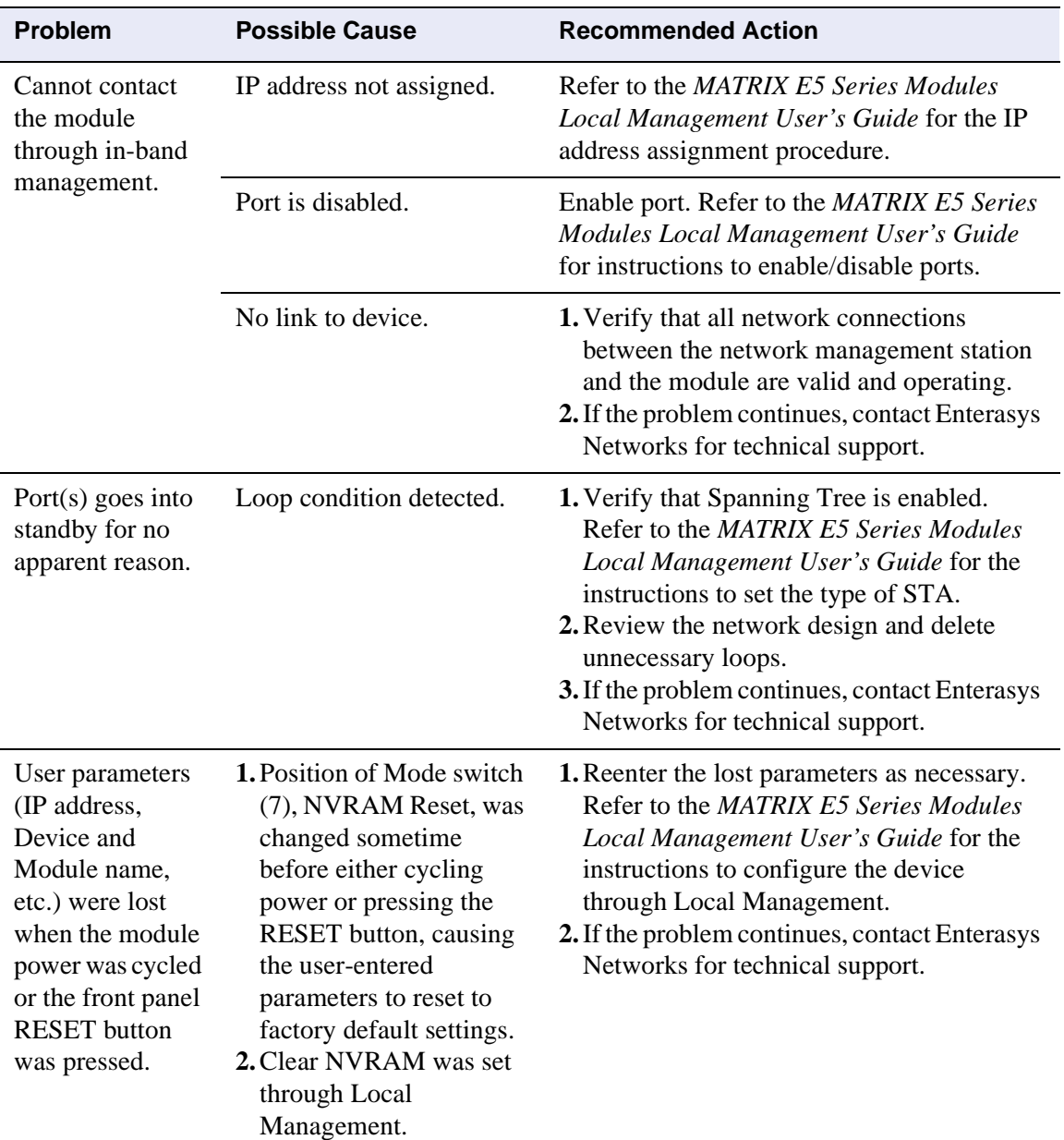

#### **Table 4-2 Troubleshooting Checklist (Continued)**

### <span id="page-40-0"></span>**4.3 USING THE RESET BUTTON**

The RESET button shown in [Figure 4-2](#page-40-1) resets and re-initializes the module.

<span id="page-40-2"></span>**CAUTION:** Pressing the RESET button resets the device, and all current switching being performed by the module is halted. A network downtime of up to two minutes will result from this action for any devices connected to the module.

<span id="page-40-1"></span>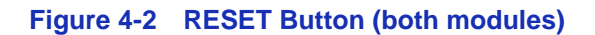

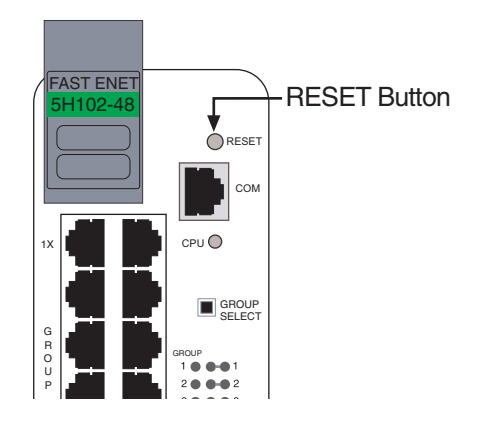

To reset the module processor, press and release the RESET button. The module goes through a reset process for approximately 60 seconds. Additional downtime may result as the module reenters the network.

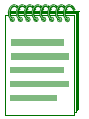

**NOTE:** Pressing the RESET button while the module is already in reset mode is not recommended. If the RESET button is pressed while the module is in reset mode, the module will enter an extended diagnostic procedure, which is unnecessary for normal operation. This extended diagnostic procedure takes longer than one minute to complete.

<span id="page-42-5"></span>**A**

# <span id="page-42-9"></span><span id="page-42-6"></span>**Specifications**

<span id="page-42-1"></span><span id="page-42-0"></span>This appendix provides operating specifications for the 5H102-48 and 5H103-48 modules. Enterasys Networks reserves the right to change the specifications at any time without notice. If not specified by module name, the statistics are the same for both modules.

### <span id="page-42-2"></span>**A.1 MODULE SPECIFICATIONS**

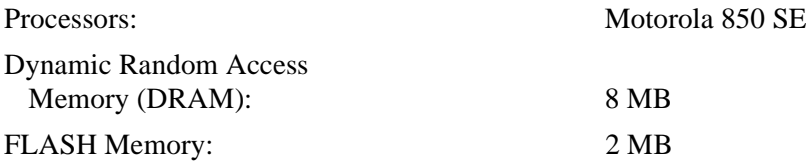

### <span id="page-42-8"></span><span id="page-42-3"></span>**A.2 PHYSICAL PROPERTIES**

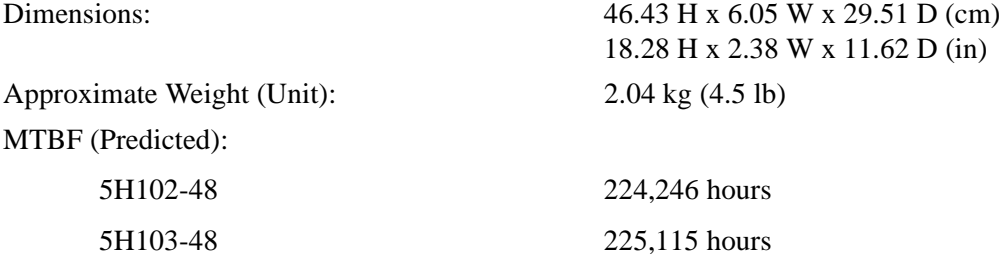

### <span id="page-42-7"></span><span id="page-42-4"></span>**A.3 ENVIRONMENTAL REQUIREMENTS**

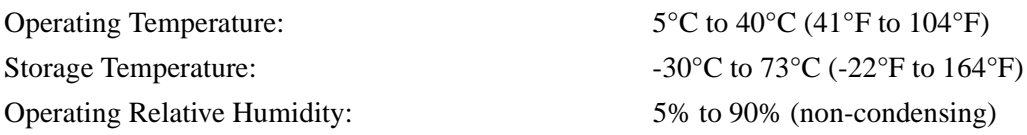

### <span id="page-43-4"></span><span id="page-43-0"></span>**A.4 INPUT/OUTPUT PORTS**

#### **5H102-48:**

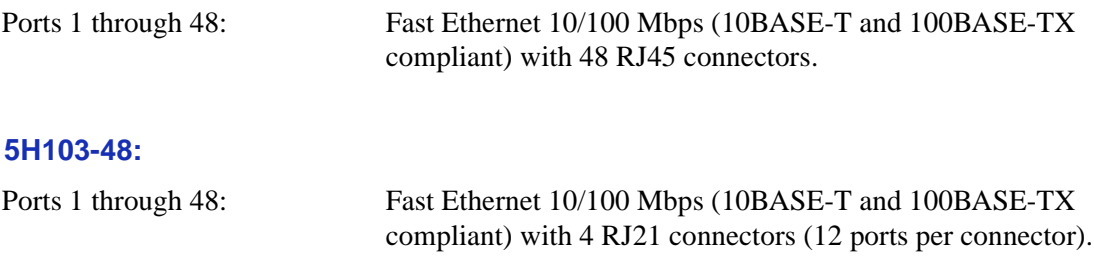

### <span id="page-43-3"></span><span id="page-43-1"></span>**A.5 COM PORT PINOUT ASSIGNMENTS**

The COM port is a serial communications port that supports Local Management. [Table A-1](#page-43-2) shows the COM port pin assignments.

#### <span id="page-43-2"></span>**Table A-1 COM Port Pin Assignments**

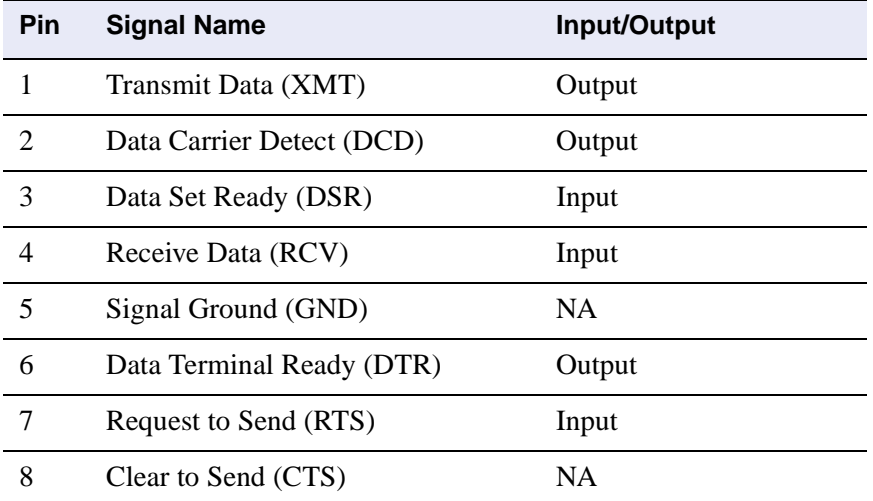

### <span id="page-44-1"></span><span id="page-44-0"></span>**A.6 REGULATORY COMPLIANCE**

The 5H102-48 and 5H103-48 modules meet the following safety and electromagnetic compatibility (EMC) requirements:

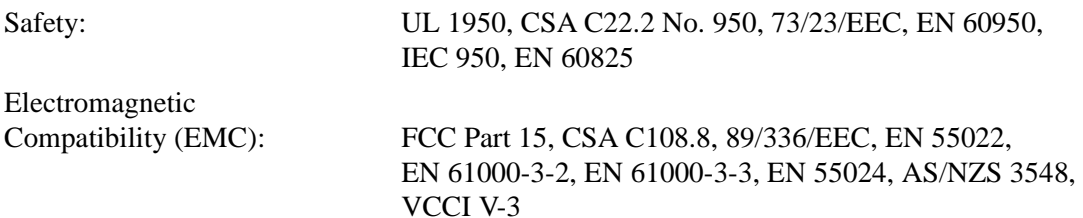

<span id="page-46-3"></span>**B**

# <span id="page-46-4"></span><span id="page-46-1"></span><span id="page-46-0"></span>**Mode Switch Bank Settings and Options**

This appendix covers the following items:

- **•** Required tools ([Section B.1](#page-46-2))
- Locations, functions, and settings for the mode switches [\(Section B.2\)](#page-47-0)

### <span id="page-46-2"></span>**B.1 REQUIRED TOOLS**

Use the following tools to perform the procedures provided in this appendix:

- **•** Antistatic wrist strap
- **•** Phillips screwdriver

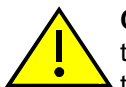

**CAUTION:** An antistatic wrist strap is required (provided with the module) to perform the procedures in this appendix. Use the antistatic wrist strap when performing any of the procedures in this appendix to minimize ESD damage to the devices involved.

### <span id="page-47-2"></span><span id="page-47-0"></span>**B.2 SETTING THE MODE SWITCHES**

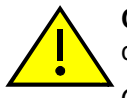

<span id="page-47-3"></span>**CAUTION:** Read the appropriate sections to be fully aware of the consequences when changing switch settings.

Only qualified personnel should change switch settings.

[Figure](#page-47-1) 2-1 shows the location of the mode switches and the switch settings for normal operation. These switches are set at the factory and rarely need to be changed.

Switch definitions and positions are as follows:

- **•** Switches 1 through 4 For Enterasys Networks use only.
- Switch 5 If the boot up diagnostics have been disabled, changing the position of this switch will enable them.

#### <span id="page-47-1"></span>**Figure B-1 Mode Switch Location**

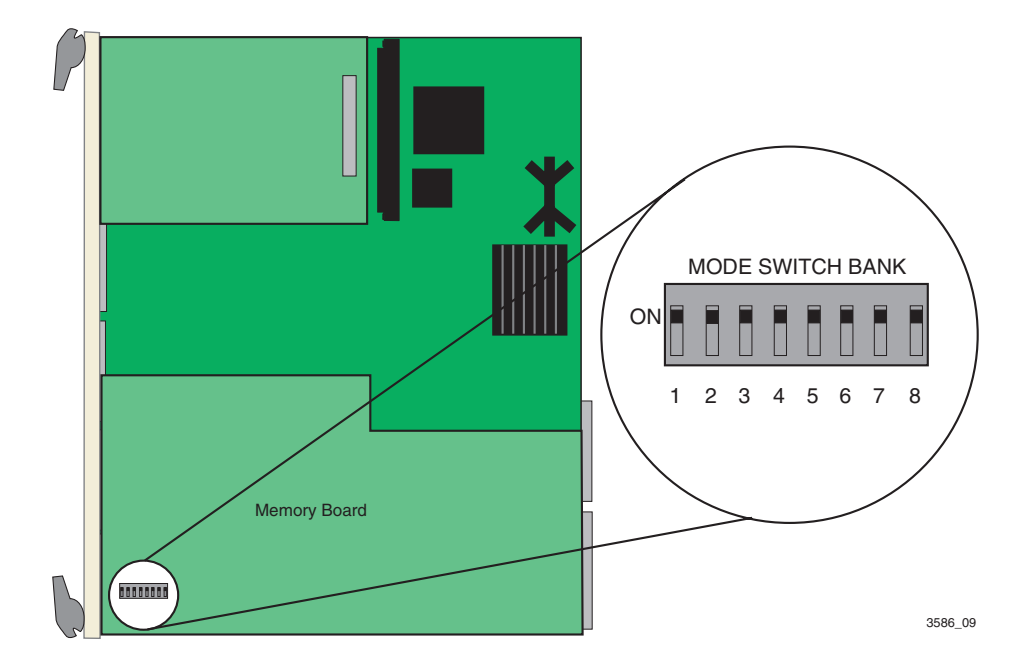

- **•** Switch 6 No function.
- **•** Switch 7 Clear NVRAM. Changing the position of this switch resets NVRAM on the next power-up of the device. All user-entered parameters, such as the IP address, device names, etc., are reset to the factory default settings. Once the module resets, you can either use the factory default settings or reenter your own parameters.
- Switch 8 Reset Password/Community Names. Changing the position of this switch clears user-entered passwords stored in NVRAM, and restores the factory default passwords on the next power-up of the device. Once the module resets, you can either use the factory default settings or reenter your own passwords.

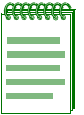

**NOTE:** Do not change the position of Switch 8 unless it is necessary to reset the super-user configured passwords to their factory default settings.

# **Index**

### <span id="page-50-0"></span>**Numerics**

100BASE-TX requirements [2-2](#page-23-1) 10BASE-T connection [3-5](#page-28-2), [3-8](#page-31-2) requirements [2-1](#page-22-6) 802.1p Port Priority introduction to [1-4](#page-19-4)

### **A**

Auto-Negotiation [1-3](#page-18-4)

### **C**

Cable connections 5H102-48 [3-5](#page-28-3) 5H103-48 [3-8](#page-31-3) Cable specifications 100BASE-TX network [2-2](#page-23-1) 10BASE-T network [2-1](#page-22-7) COM port pin assignments [A-2](#page-43-3) Connecting to the network [3-5](#page-28-4) Connectivity introduction to [1-3](#page-18-5)

#### **D**

Document conventions [xiii](#page-14-1)

### **E**

Environmental requirements [A-1](#page-42-7)

#### **F**

Flow Control [1-4](#page-19-5) Front panel [1-2](#page-17-1)

#### **G**

Getting help [xiv](#page-15-2) GROUP SELECT button use of the [4-1](#page-34-5)

#### **I**

Input/Output Ports [A-2](#page-43-4) Installation connecting to the Network [3-5](#page-28-4)

#### **L**

LANVIEW LEDs [4-1](#page-34-6) Local Management introduction to [1-4](#page-19-6)

#### **M**

Management use of [1-4](#page-19-7) Mode Switch setting [B-2](#page-47-3) Module features [1-1](#page-16-4)

### **P**

Physical properties [A-1](#page-42-8) Pinouts crossover [3-7](#page-30-2) straight-through [3-7](#page-30-3) Port redirect function introduction to [1-4](#page-19-8) Port Trunking introduction to [1-3](#page-18-6)

### **R**

Receive LEDs viewing of [4-1](#page-34-5) Redirect functions port and VLAN introduction to [1-4](#page-19-8) Regulatory Compliance [A-3](#page-44-1) Related manuals [xii](#page-13-2) Remote Monitoring (RMON) introduction to [1-3](#page-18-7) RESET button [4-7](#page-40-2)

## **S**

Specifications [A-1](#page-42-9) Standards compatibility [1-5](#page-20-3) Switching options introduction to [1-5](#page-20-4)

### **T**

Transmit LEDs viewing of [4-1](#page-34-5) Troubleshooting [4-1](#page-34-7) checklist [4-5](#page-38-2)

### **U**

Unpacking the module [3-2](#page-24-5)

### **V**

Viewing Receive and Transmit Activity instructions for [4-1](#page-34-5) VLAN redirect function introduction to [1-4](#page-19-8)